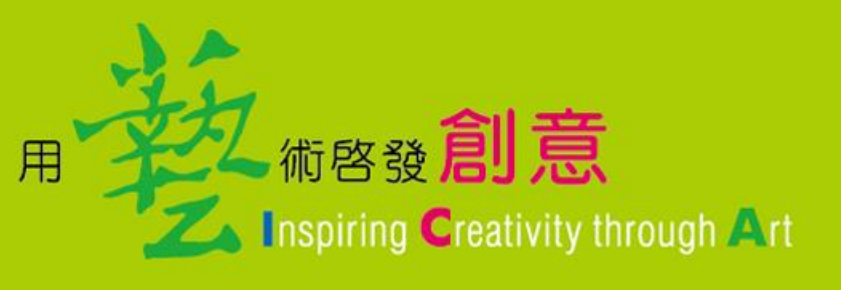

## **廣達游藝獎 網站使用說明 2020.03.30**

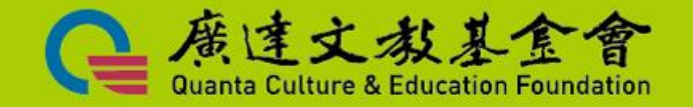

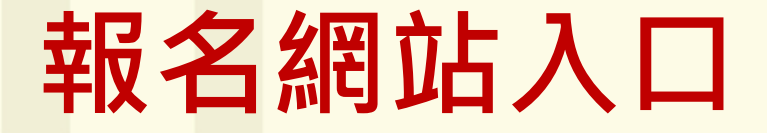

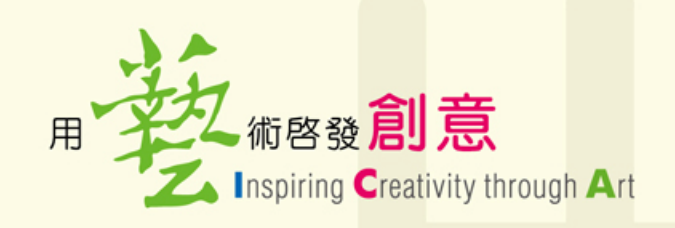

管建文素

ta Culture & Education Foundation

### **點選游藝獎報名網址:**

#### **<https://iica.quanta-edu.org/index.php>**

#### **掃描QRcode:**

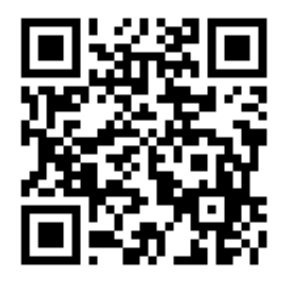

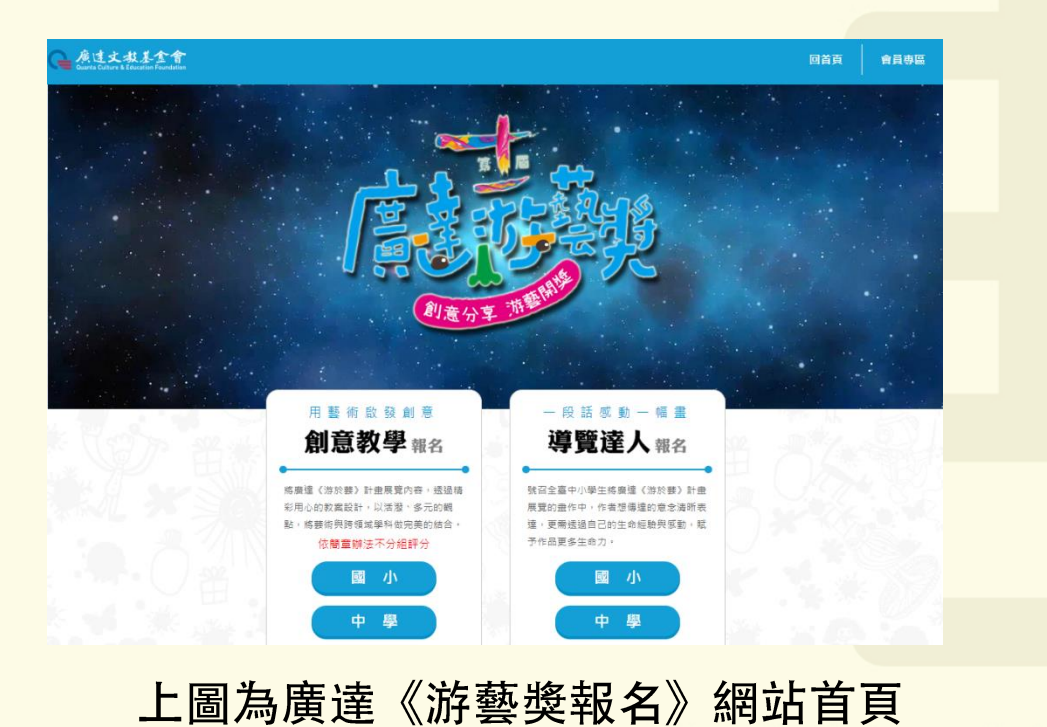

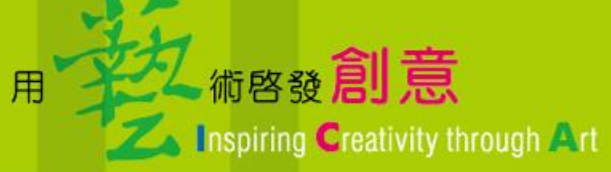

# **會員登入 二、創意教學填報 報名紀錄**

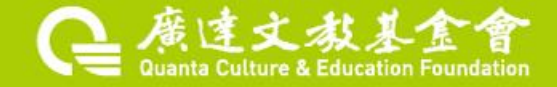

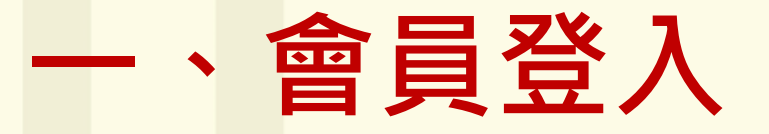

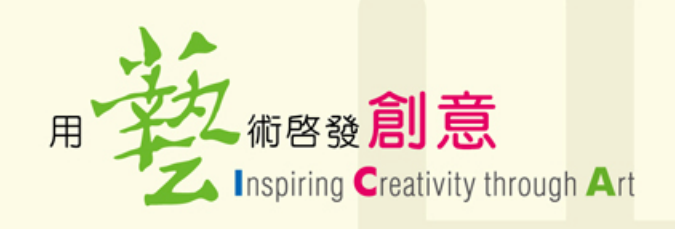

#### **進入廣達游藝獎報名網站**

## **<https://iica.quanta-edu.org/index.php>**

**點擊會員專區→會員登入→初賽使用帳密**

#### 廣達文教基金會 回首頁 會員專區 會員登入 E-mail 用藝術啟發創意 一段話感動一幅畫 導覽達人報名 創意教學 報名 惩 《游於轉》計畫展覽內容, 诱過糖 註冊會員 教案設計,以活潑、多元的觀 **贴,这蔬你图陪领试图科做空差的结合。** 更需诱福自己的生命經驗與威動 予作品更多生命力。 依簡章辦法不分組評分 登 λ 國小 國 小 中學 Ф 壆

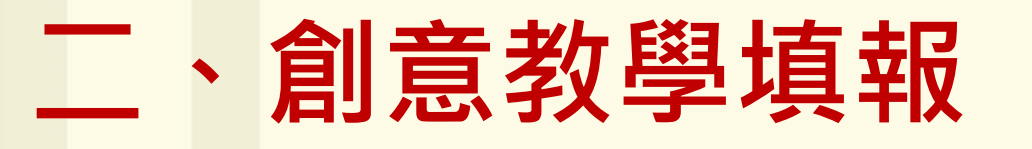

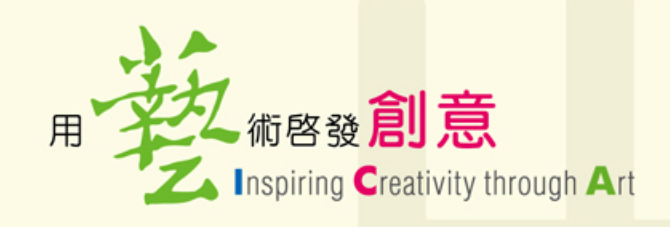

#### **1.會員登入後→再次點擊右上角會員專區**

點,將藝術與跨領域學科做完美的結合。

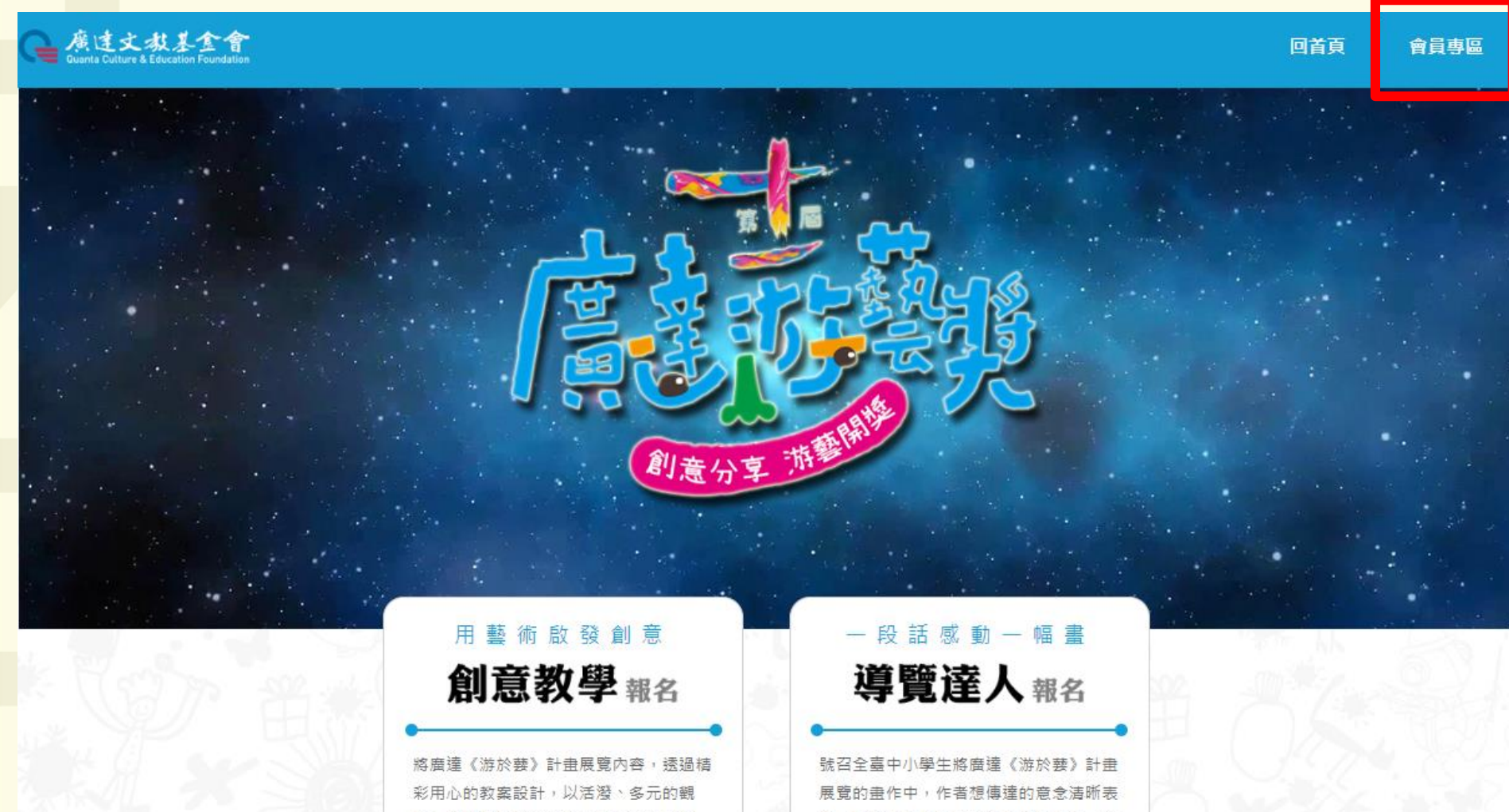

達,更需透過自己的生命經驗與感動,賦

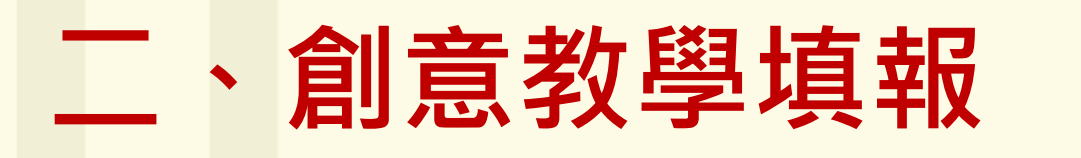

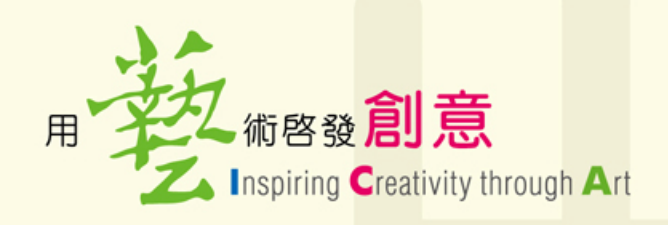

#### **2.進入會員專區→初賽通過的報名資料**

▲ 首頁 → 會員專區 會員專區 登出 ● 報名記錄 參賽者1 參賽者1 屆次 報名項目 展覽主題 參賽主題 狀態列 操作 壆校 姓名 創意教學  $\mathbf{O} \mathscr{O}$ 第十一届 初審涌過 NIKI的心靈城堡 NIKI的心靈城堡 國小組 創意教學 第十一届  $\odot$ 遇見大未來 遇見大未來 初賽完成 國小組 點擊右邊的 鉛筆進行填 創意教學  $\odot$ 第十一届 寫光影巴洛克 光影巴洛克 初賽完成 國小組 創意教學 第十一屆  $\odot$ 米羅的奇幻小宇宙 米羅的奇幻小宇宙 初賽完成 中學組

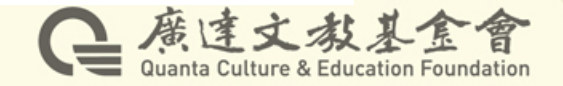

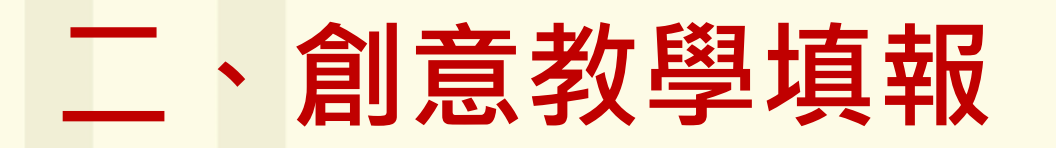

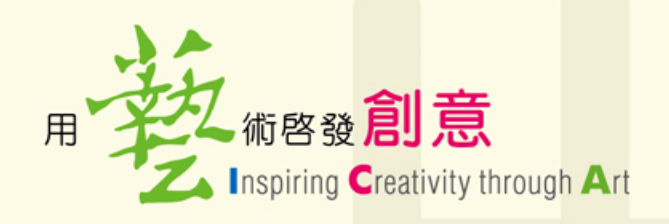

#### **3.進行複賽資料填寫**

#### 創意教學。國小

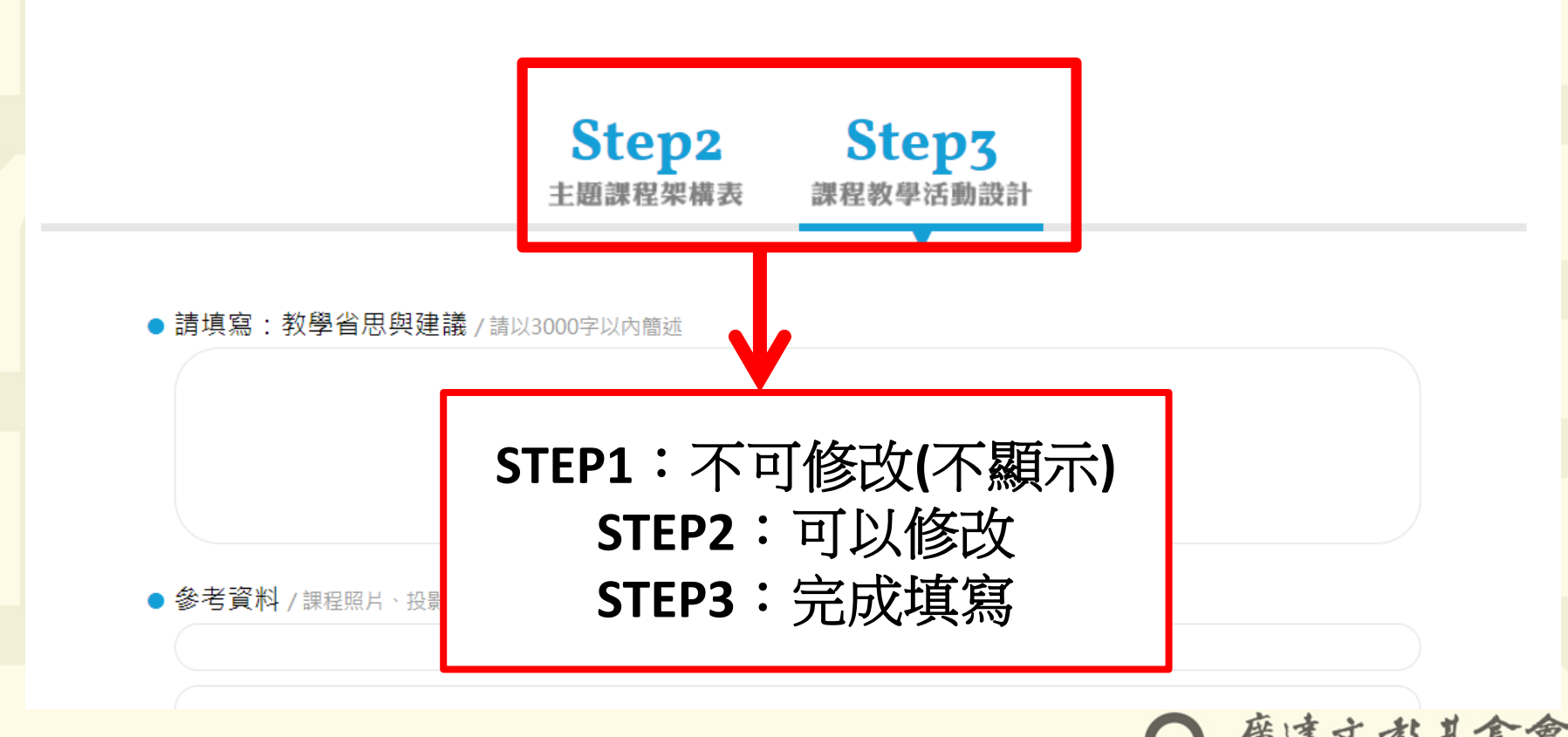

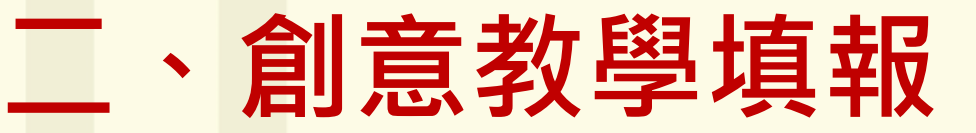

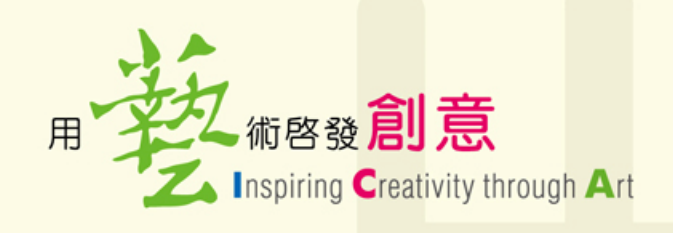

**4.注意事項:**

**(1)若多人共同編輯時請留意是否重複登入,以免 造成資料遺失。**

**(2)每次儲存/送出時會傳送Step2-3之所有資料, 資料量大時所需時間較久請耐心等候。建議可壓 縮圖片大小,改以雲端方式將照片放於補充資料 。若等候10分鐘以上請與基金會聯繫。**

**(3)若停滯太久,網頁無回應,請重新登錄操作。**

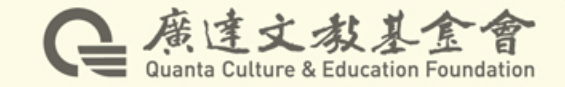

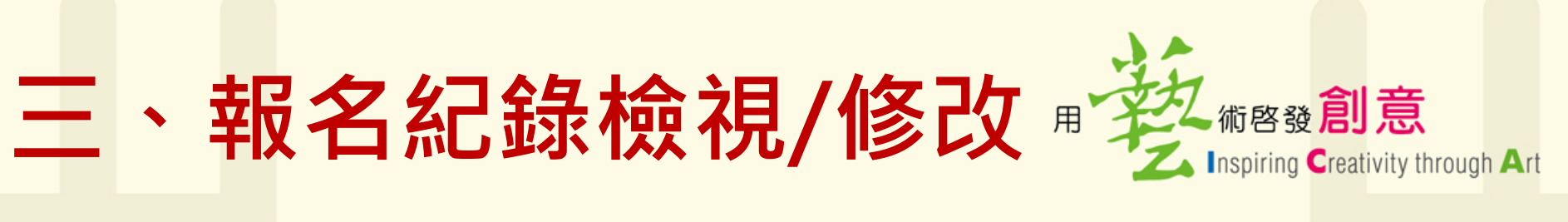

#### **會員專區→會員登入→會員專區**

**註:僅於報名期間內可修改報名內容**

▲ 首頁 ▶ 會員專區

#### 會員專區

● 報名記錄

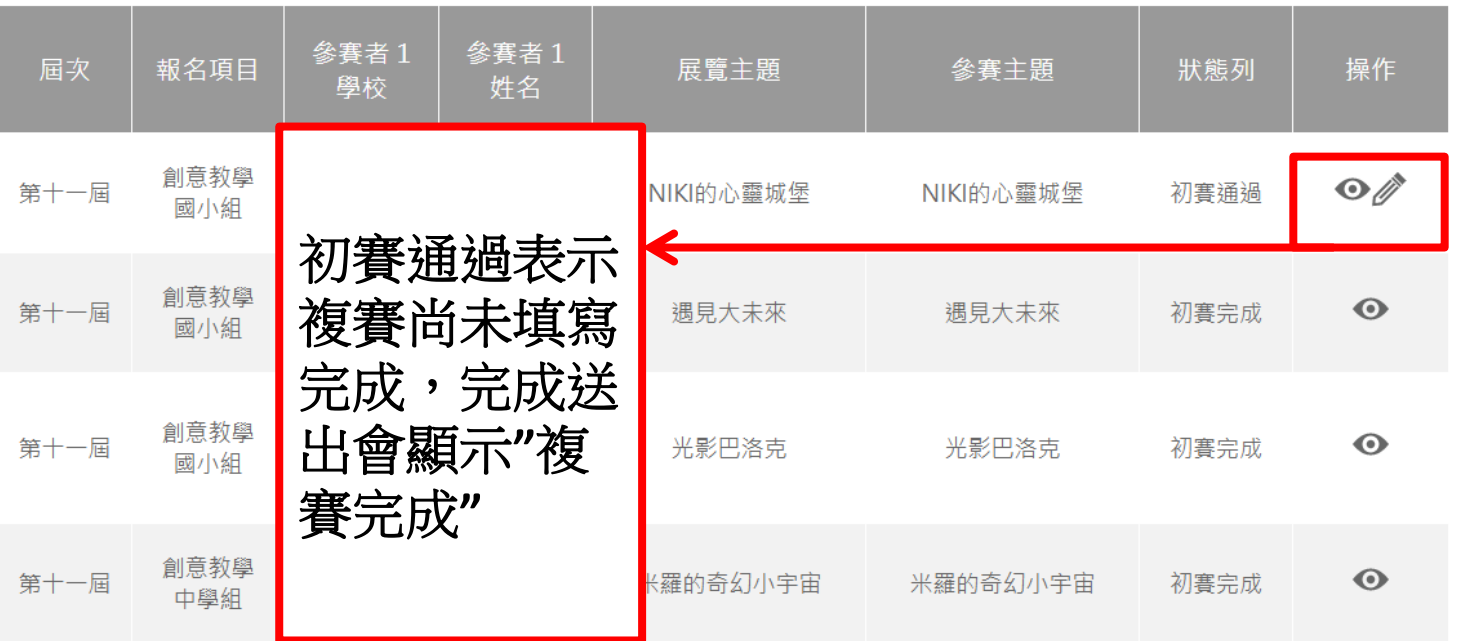

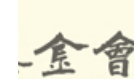

n Foundatic

登出

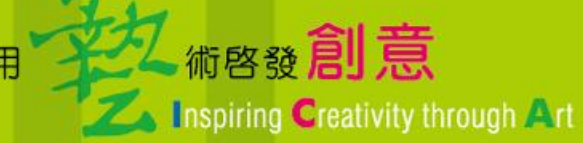

## **感謝您的報名,若有問題請 電洽 廣達游藝獎徵件小組**

## **(02)2882-1612 #66697、66696**

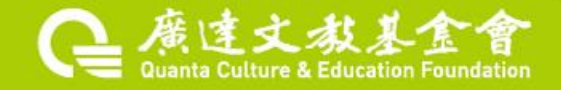